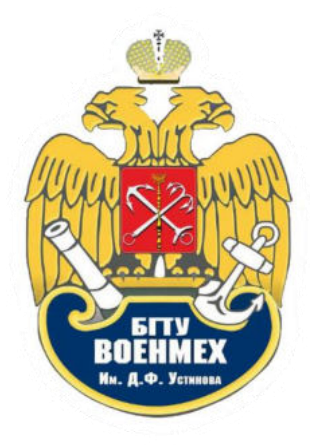

# ОБЛАЧНОЕ ХРАНИЛИЩЕ БГТУ «ВОЕНМЕХ» ИМ. Д.Ф. УСТИНОВА. РУКОВОДСТВО ПО ЭКСПЛУАТАЦИИ ДЛЯ ПОЛЬЗОВАТЕЛЕЙ

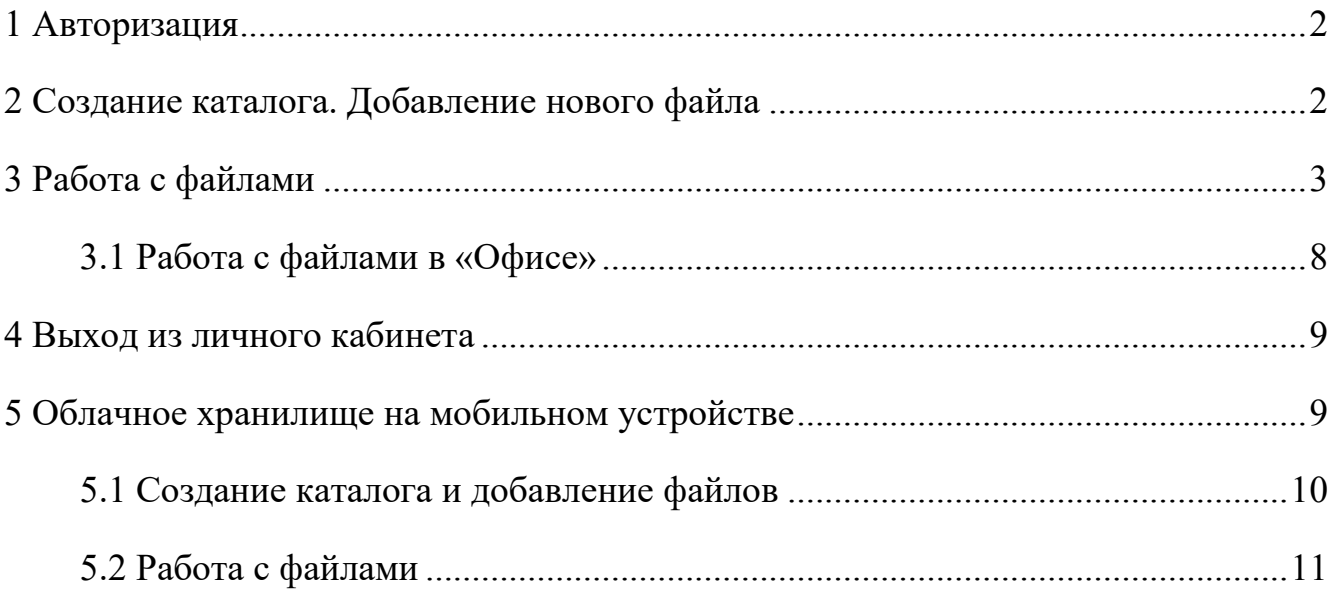

#### **1 Авторизация**

<span id="page-1-0"></span>Авторизация в облачном хранилище происходит по следующей ссылке: <https://disk.voenmeh.ru/>. На открывшейся странице необходимо ввести логин и пароль (совпадают с Вашими логином и паролем от корпоративной почты, логин вводится без @voenmeh.ru).

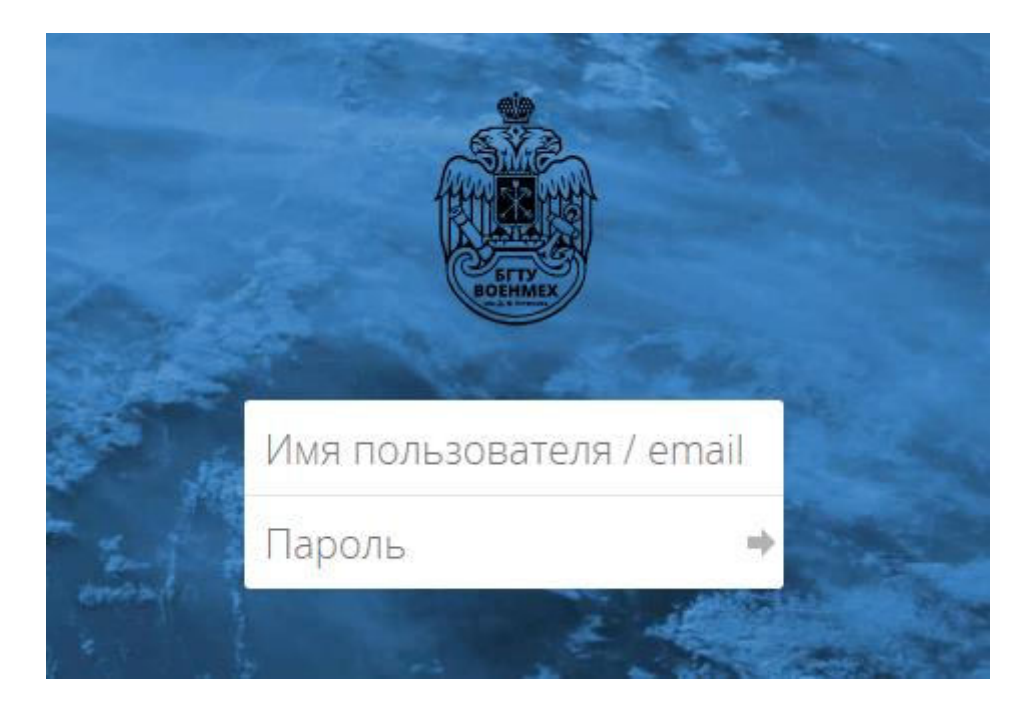

#### **2 Создание каталога. Добавление нового файла**

<span id="page-1-1"></span>Добавление нового файла происходит в каталог, который у Вас открыт на данный момент. Если Вы хотите создать новый каталог, необходимо нажать на плюсик, выбрать «Каталог», ввести название создаваемой папки и нажать Enter, после чего Вы увидите у себя в списке новый каталог.

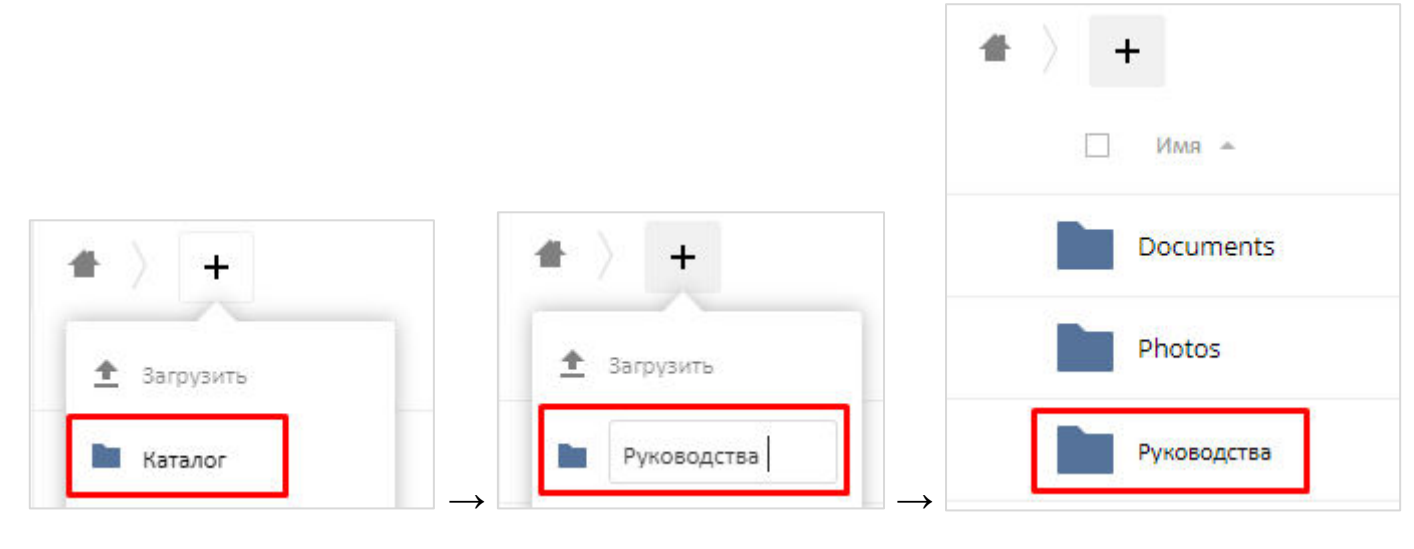

Нажав на название папки, Вы зайдёте в неё. Далее можно добавлять в неё файлы с помощью «Загрузить», после чего необходимо выбрать документы на своём компьютере.

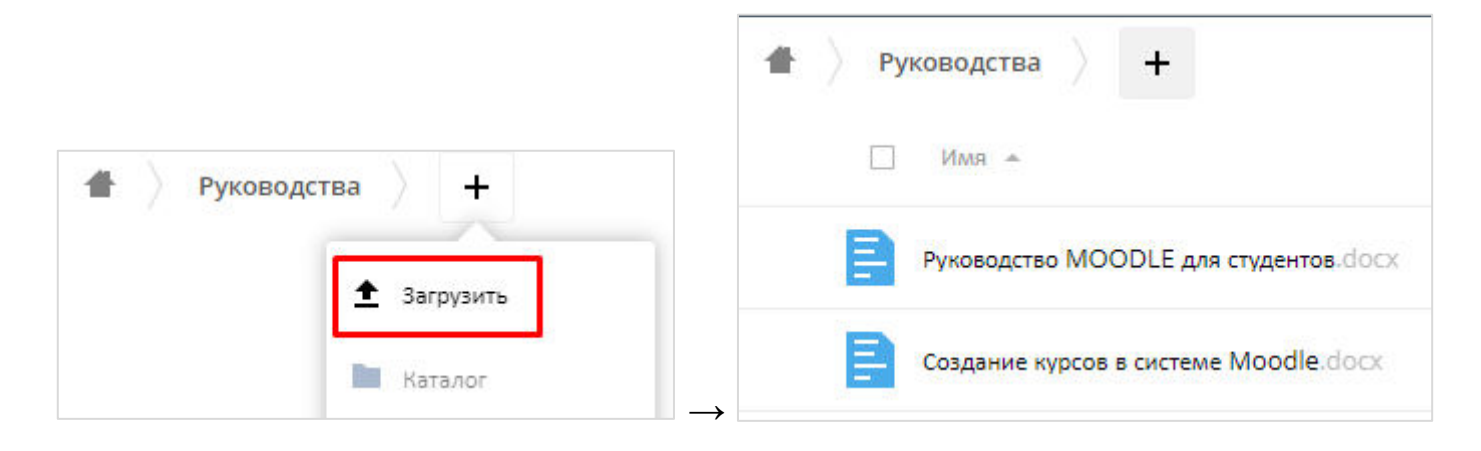

Возвращение в корень хранилища производится по нажатию на «домик».

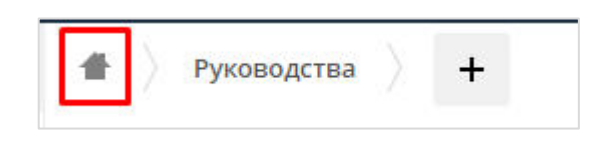

# **3 Работа с файлами**

<span id="page-2-0"></span>Добавленные файлы можно переименовывать, скачивать и делиться ими с другими людьми.

Переименовывание файла происходит с помощью следующих действий:

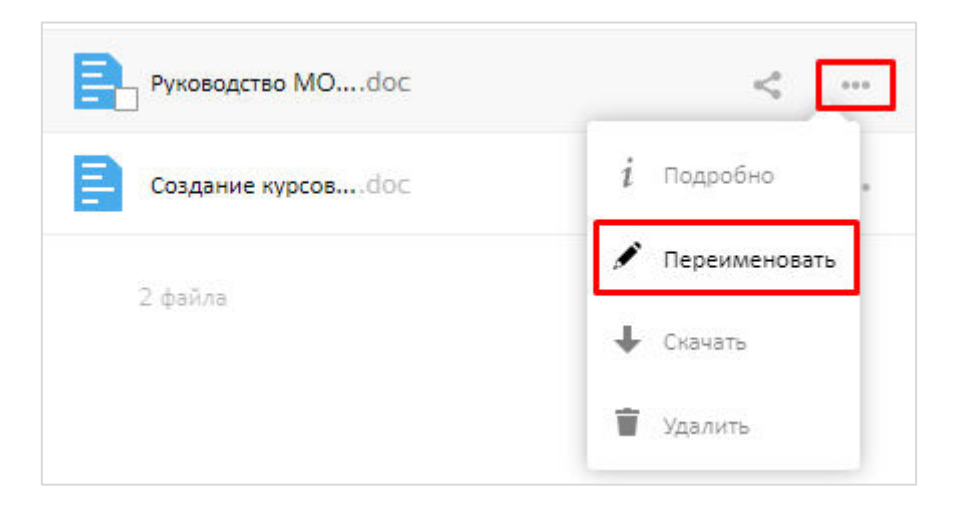

Если Вы хотите скачать один файл, то напротив его названия необходимо нажать следующее:

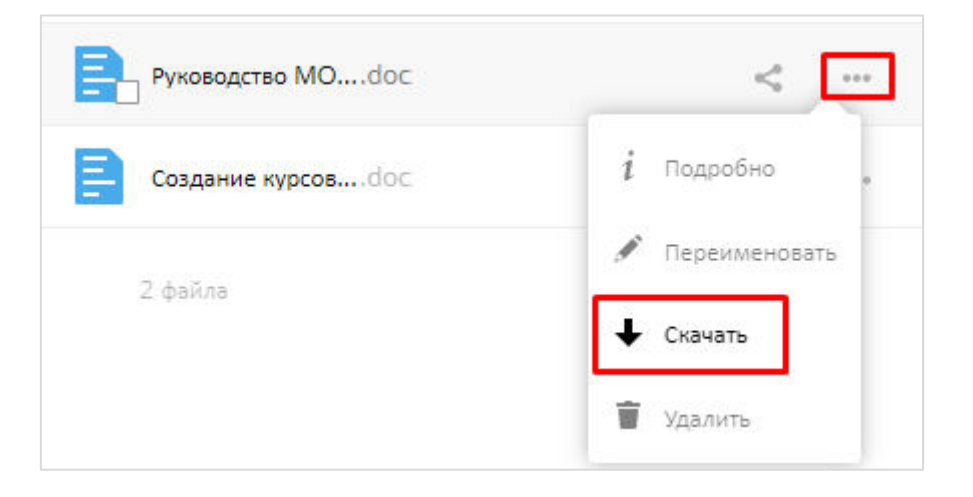

Если Вы хотите скачать несколько файлов или все, которые есть в каталоге, то необходимо рядом с названиями документов поставить галочки или рядом с полем «Имя» поставить одну галочку, которая автоматически выберет все файлы каталога, после чего

**L** Скачать

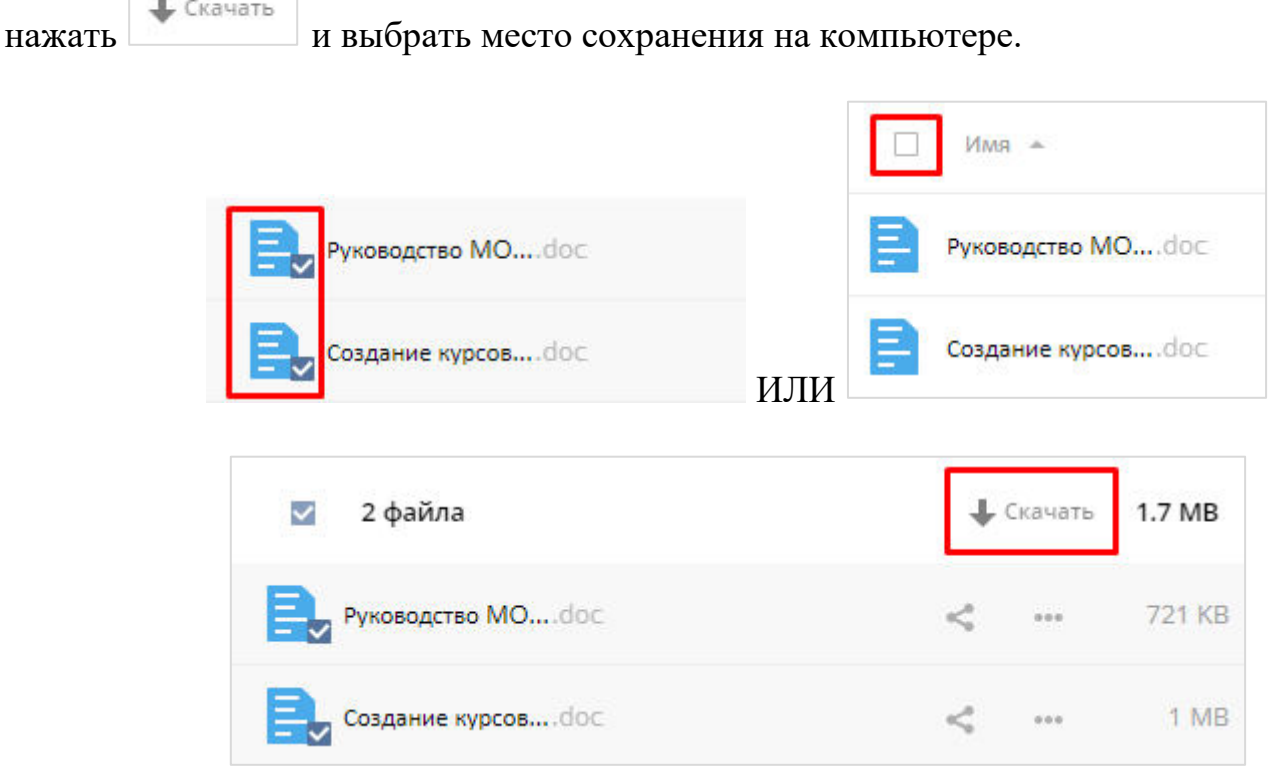

Аналогичным способом можно удалять несколько файлов одновременно.

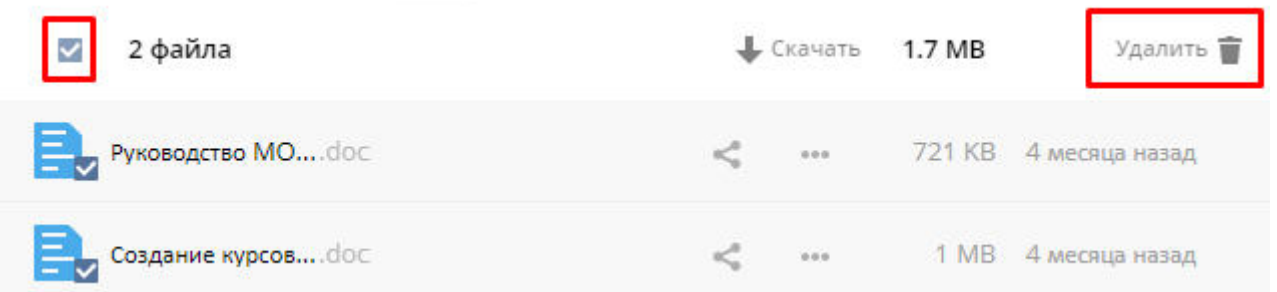

Также можно скачать всё содержимое каталога из папки-родителя (в данном случаем папкой-родителем является корневая папка) и аналогичным способом удалить весь каталог.

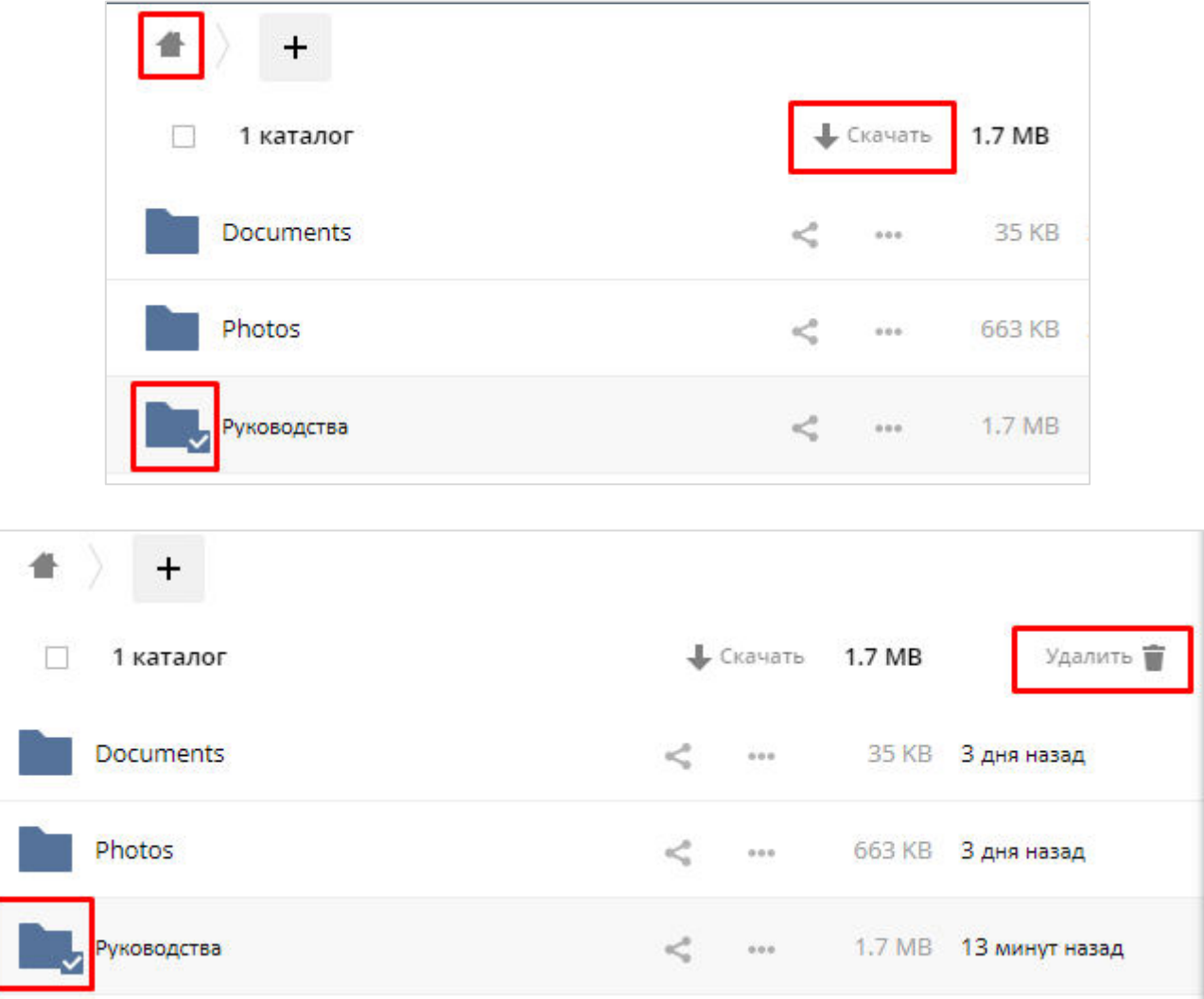

Ссылками на файлы или каталоги можно делиться с другими пользователями. Для

того, чтобы поделиться тем или иным материалом, необходимо нажать на значок , справа в открывшемся меню перейти во вкладки «Общий доступ» и «Общедоступные ссылки», нажать создать общедоступную ссылку, выбрать необходимые настройки (пароль, если файлы не являются скретными, и срок действия ссылки можно не вводить) и нажать

Поделиться

.

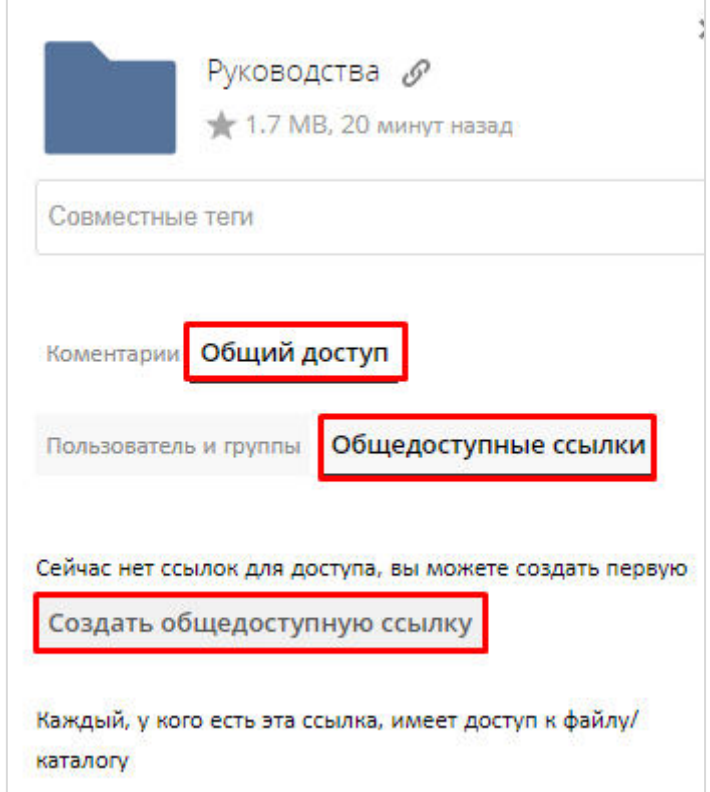

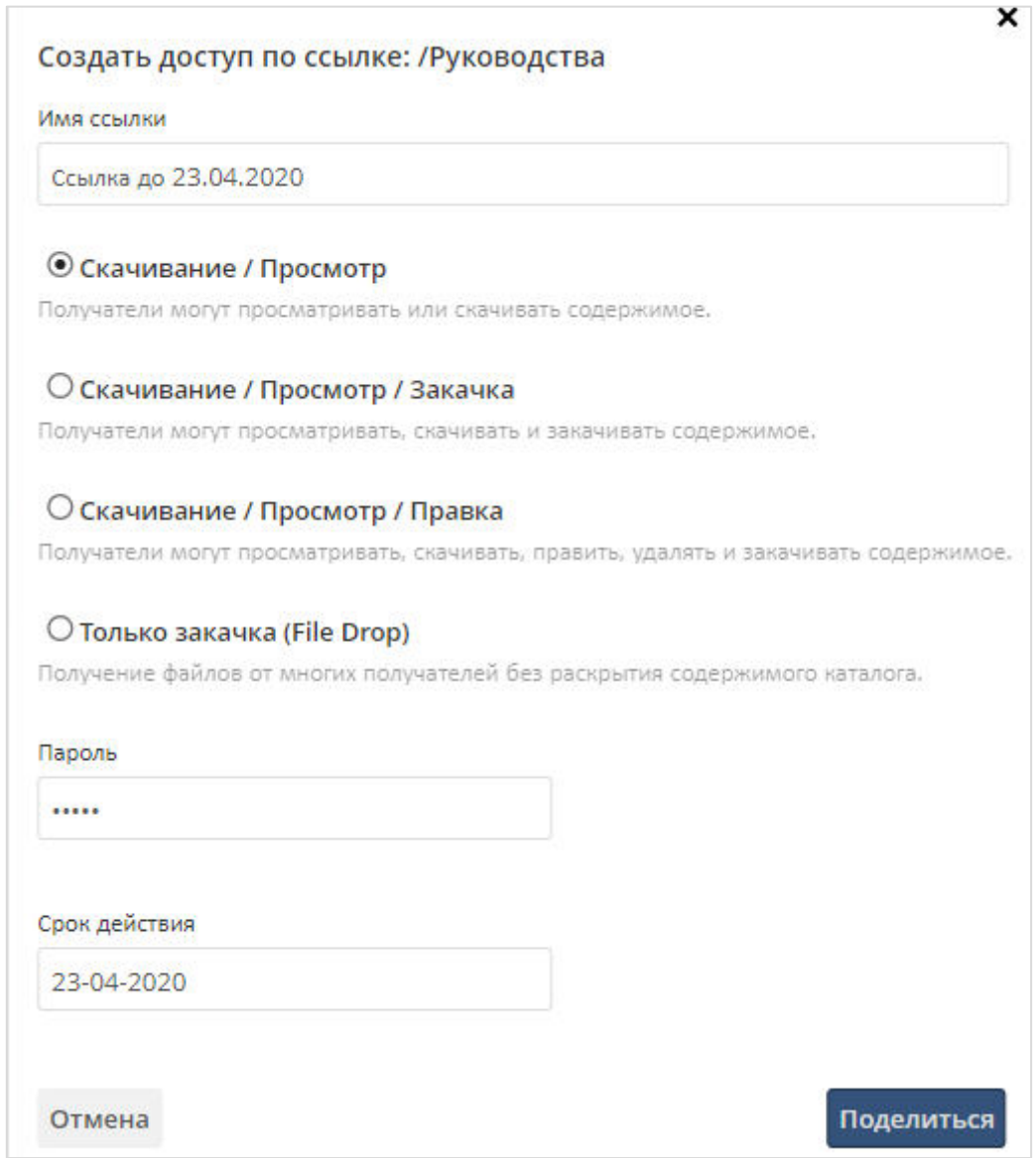

После проделанных манипуляций напротив файла или каталога будет отображён значок, свидетельствующий о том, что материалы находятся в общем доступе. По нажатию на данный значок общедоступную ссылку можно будет копировать, редактировать и удалять.

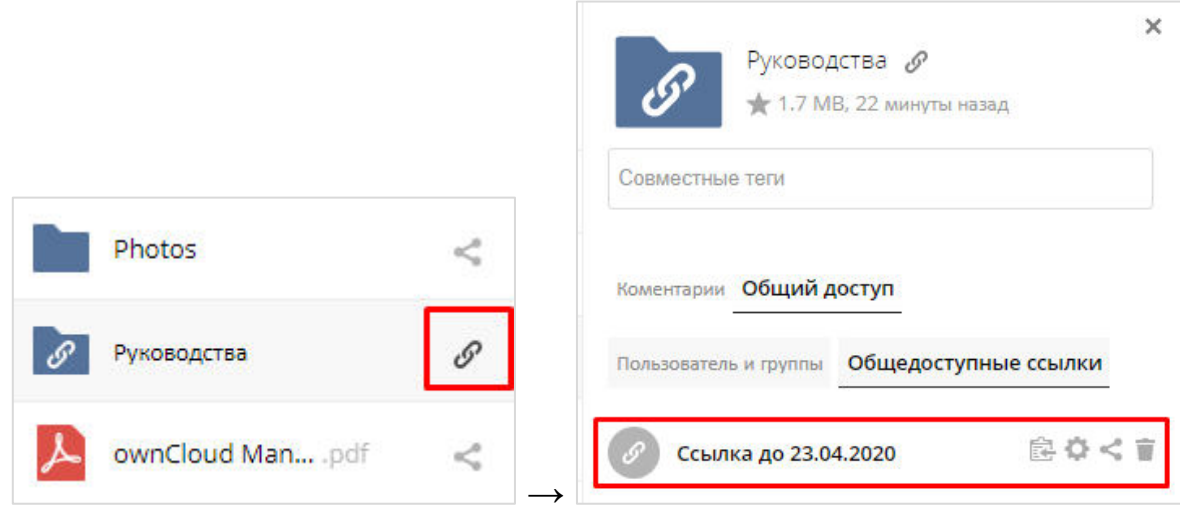

Для того, чтобы поделиться ссылкой с другими пользователями, необходимо созданную ссылку «Скопировать в буфер обмена» с помощью **, авторизоваться в** корпоративной почте (<https://mail.voenmeh.ru/mail/>), создать письмо, заполнить поля «Кому» и «Тема», а затем в текстовое поле вставить ранее скопированную ссылку.

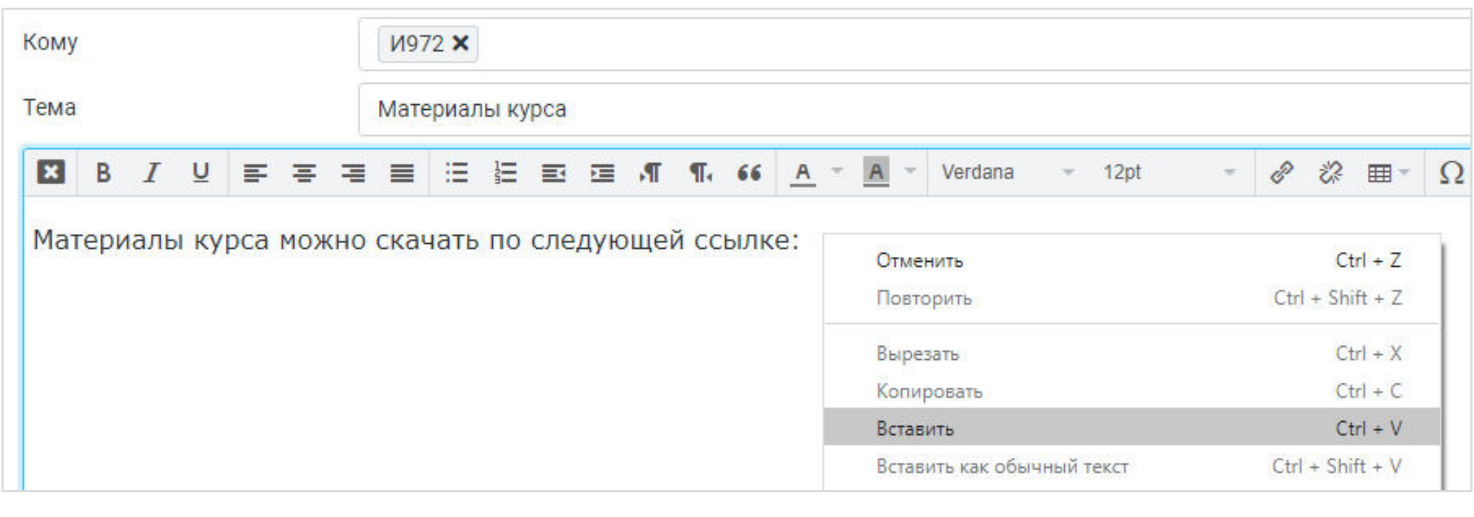

↓

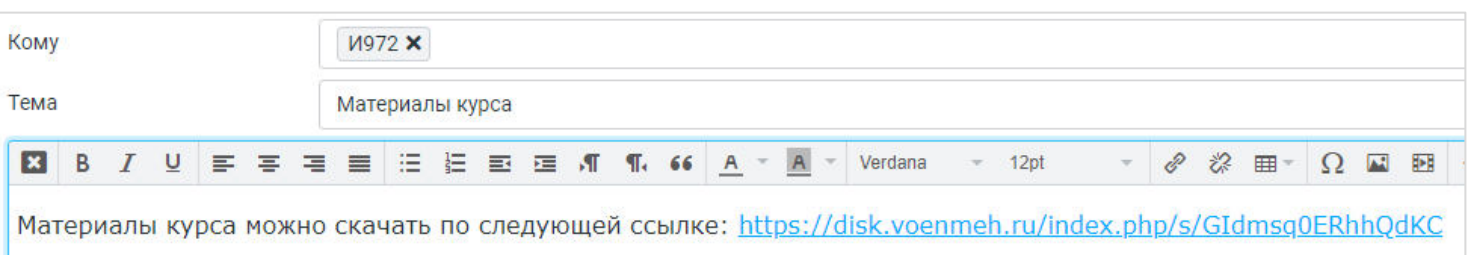

3.1 Работа с файлами в «Офисе»

<span id="page-7-0"></span>В разделе «Офис» будут отражены все Ваши файлы, которые можно редактировать с помощью встроенного редактора.

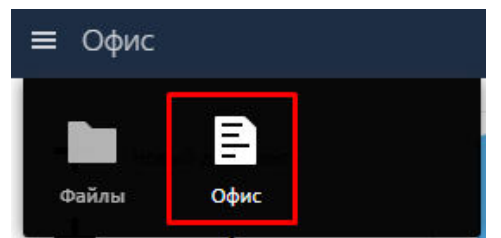

Нажав на файл, Вы сможете перейти к его редактированию.

Изменяя документ, не забудьте сохранить документ с помощью **или «Сохранить** как».

Также в «Офисе» есть возможность создавать документ формата docx, таблицу xlsx и презентацию pptx.

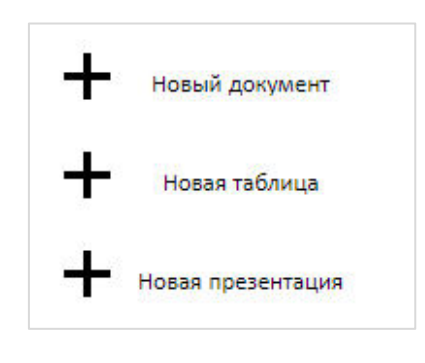

Все созданные документы автоматически сохраняются в корне Вашего хранилища. Если Вы хотите переместить новые документы в какой-то из каталогов, то необходимо поставить галочки напротив этих документов, при наведении на название любого из них зажать левую кнопку мыши, перетащить файлы к тому каталогу, в который Вы хотите переместить файлы, после чего отпустить кнопку мыши.

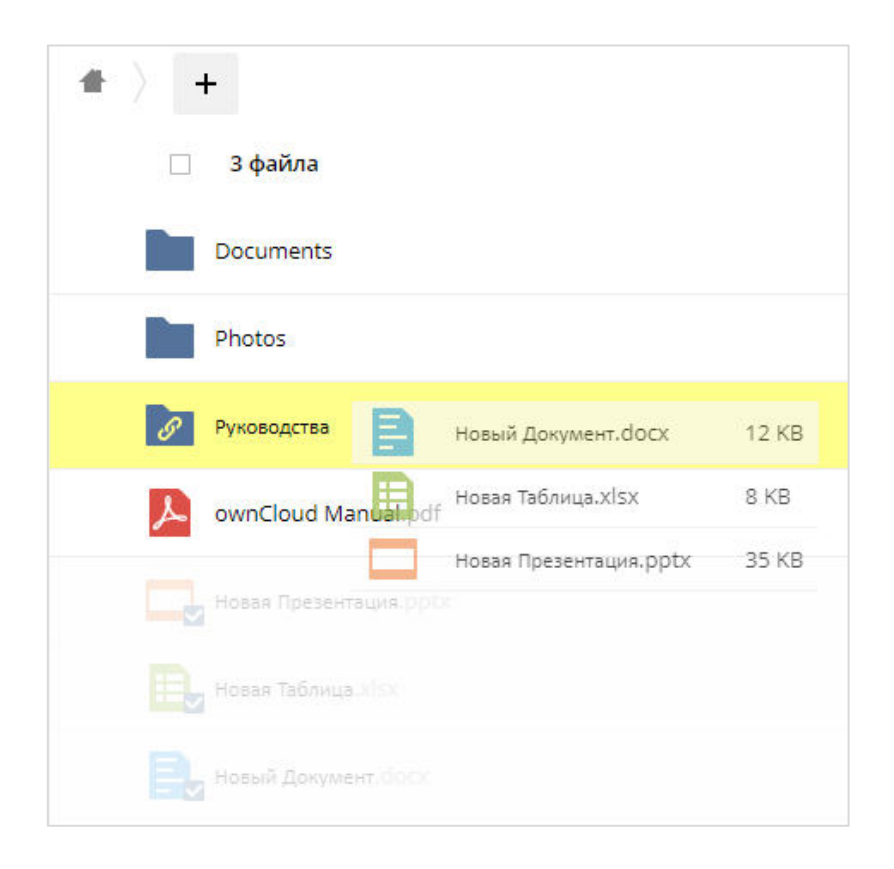

#### <span id="page-8-0"></span>**4 Выход из личного кабинета**

Выход из личного кабинета происходит в правом верхнем углу страницы.

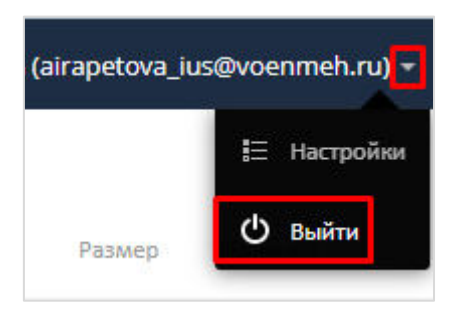

## **5 Облачное хранилище на мобильном устройстве**

<span id="page-8-1"></span>Ссылка для Android:<https://play.google.com/store/apps/details?id=com.ocloud24.android> Ссылка для IOS:<https://apps.apple.com/ru/app/owncloud-file-sync-and-share/id1359583808>

После установки приложения откройте его, нажмите Skip, в поле «Адрес сервера» введите disk.voenmeh.ru, далее введите свои логин и пароль (совпадают с Вашими логином и паролем от корпоративной почты, <u>логин вводится без @voenmeh.ru</u>) и нажмите «Подключиться».

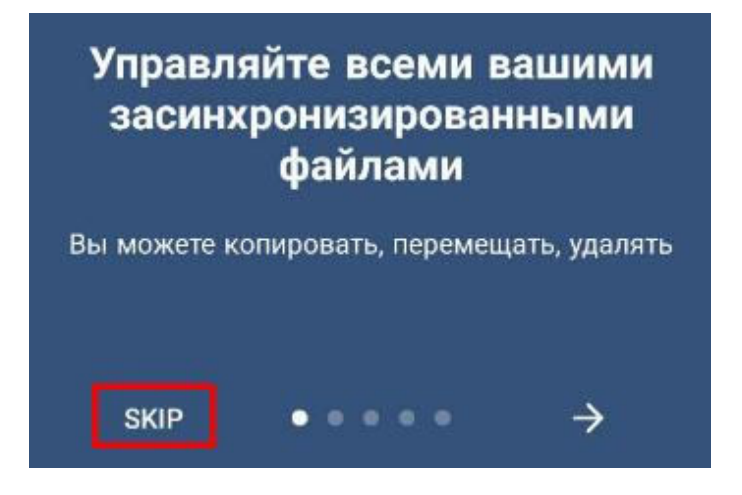

Разрешите приложению доступ к файлам на Вашем устройстве.

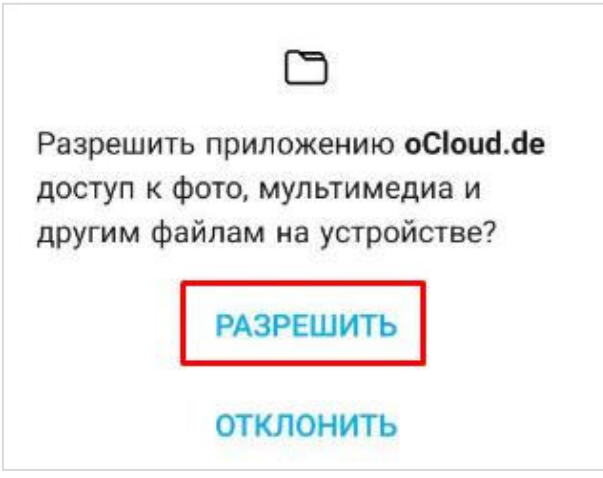

## 5.1 Создание каталога и добавление файлов

<span id="page-9-0"></span>Добавление нового файла происходит в каталог, который у Вас открыт на данный момент. Если Вы хотите создать новый каталог, необходимо нажать на плюсик, выбрать «Каталог», ввести название создаваемой папки и нажать ОК, после чего Вы увидите у себя в списке новый каталог.

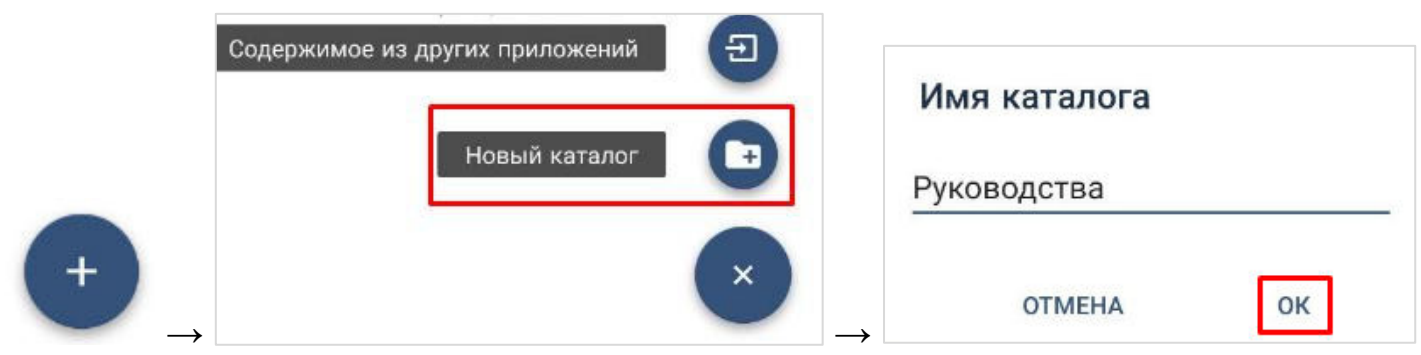

Нажав на название папки, Вы зайдёте в неё. Далее можно добавлять в неё файлы с помощью «Загрузить».

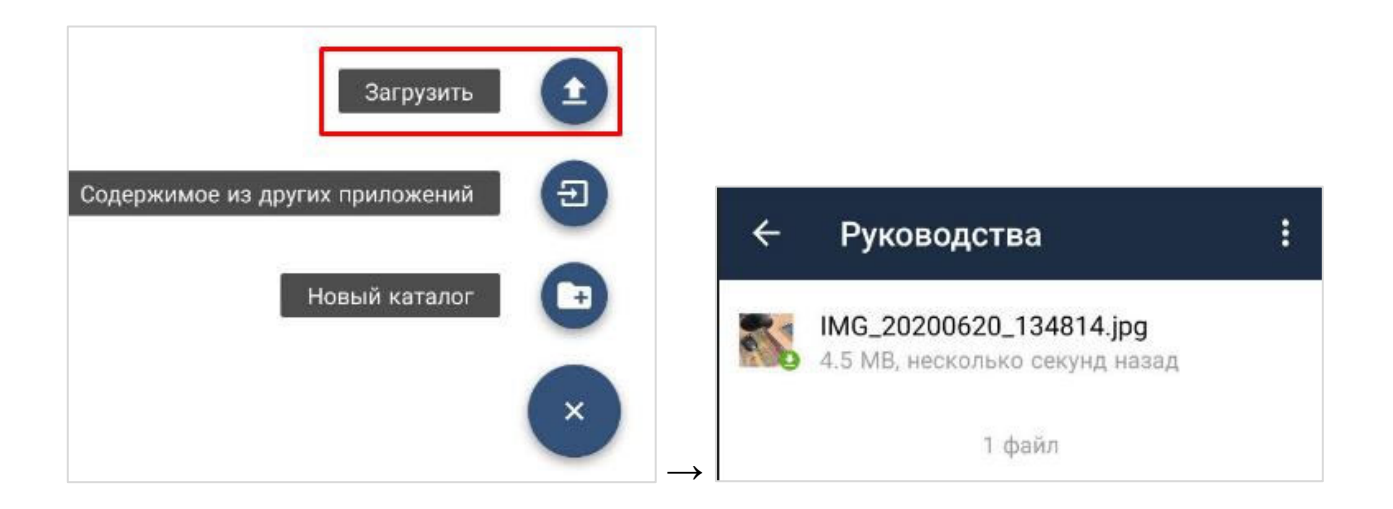

#### 5.2 Работа с файлами

<span id="page-10-0"></span>Добавленные файлы можно переименовывать и скачивать, а также делиться ими с другими пользователями.

Чтобы переименовать файл, необходимо нажать на название файла и не отпускать палец пару секунд. Когда строка станет серая и справа от названия появится галочка, нажмите на **в в правом верхнем углу и выберите «Переименовать»**. Введите новое название файла, но не удаляйте символы, начиная с последней точки, которые указывают на формат файла. Нажмите ОК.

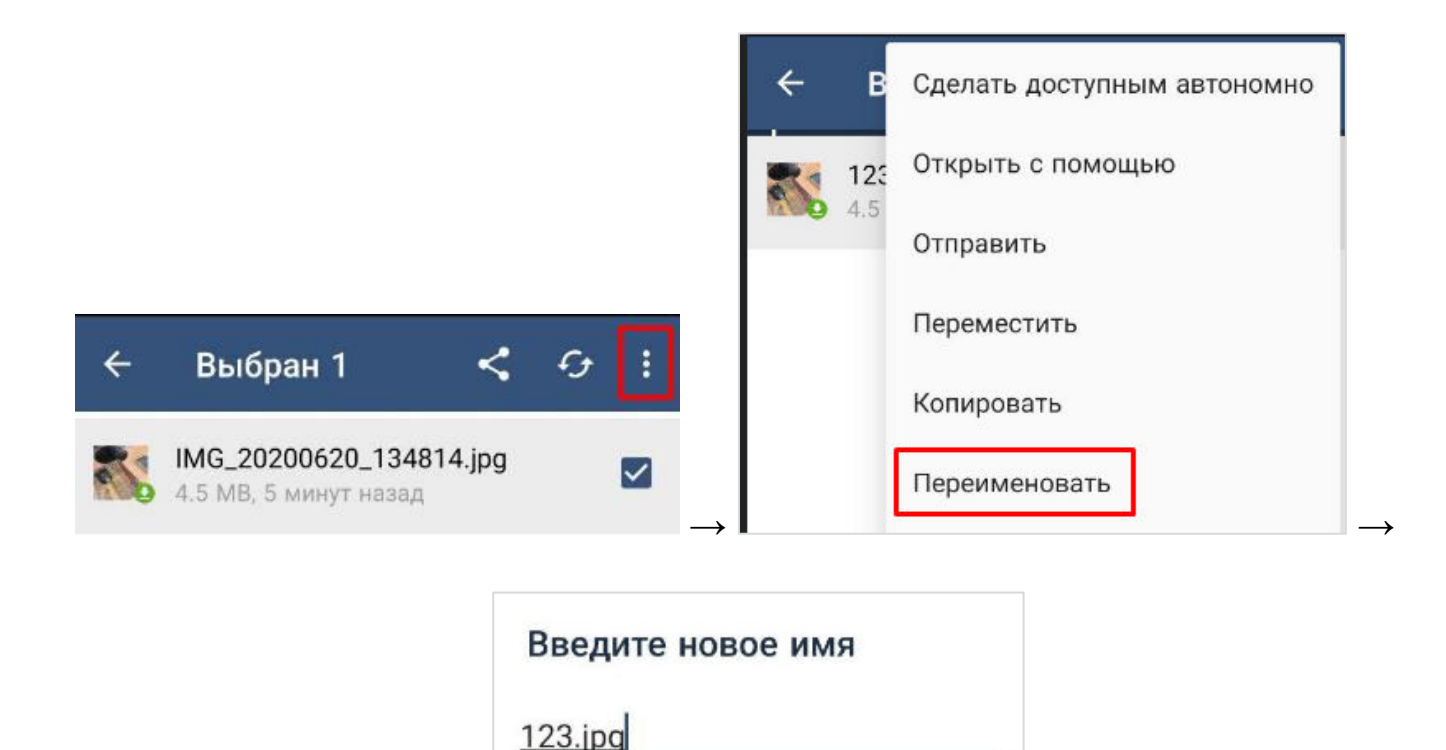

OK

**OTMEHA** 

 $\rightarrow$ 

Если Вы хотите скачать один файл, нажмите на название файла и не отпускайте палец пару секунд. Когда строка станет серая и справа от названия появится галочка, нажмите на

в правом верхнем углу. Появление зелёной стрелочки на иконке файла будет означать, что файл скачан на Ваше мобильное устройство.

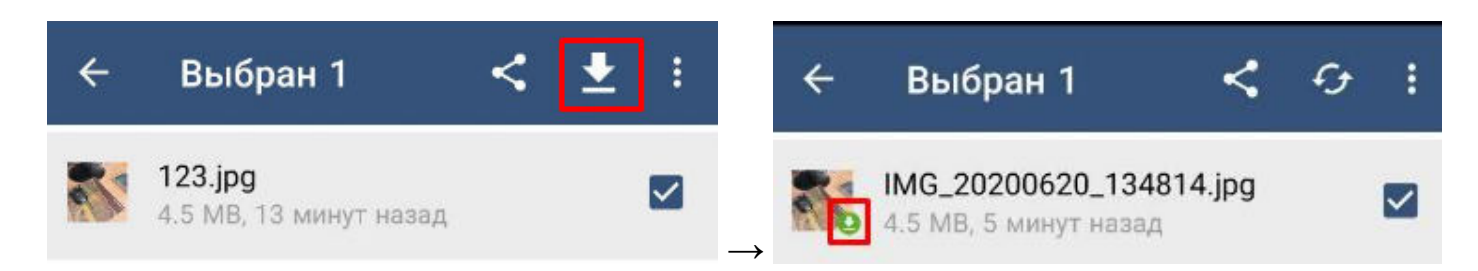

Если Вы хотите скачать несколько файлов, то нажмите на название одного из документов и удерживайте палец пару секунд. Когда строка станет серая и справа от названия появится галочка, проставьте галочки напротив тех файлов, которые Вы хотите скачать, после чего нажмите  $\blacktriangleright$  в правом верхнем углу.

Аналогичным способом можно удалять несколько файлов одновременно: проставьте

галочки напротив тех файлов, которые Вы хотите удалить, после чего нажмите в в правом верхнем углу и выберите «Удалить».

Также можно удалить весь каталог из папки-родителя: нажмите на название каталога и удерживайте палец пару секунд. Когда строка станет серая и справа от названия появится

галочка, нажмите в правом верхнем углу и выберите «Удалить».

Ссылками на файлы или каталоги можно делиться с другими пользователями. Для того, чтобы поделиться тем или иным материалом, необходимо удерживать название пару

секунд и нажать в правом верхнем углу.

Доступ можно предоставлять следующим образом:

для конкретных пользователей (сотрудников БГТУ «ВОЕНМЕХ» им. Д.Ф. Устинова,

у которых есть аккаунт в облачном хранилище): нажмите на рядом с «Пользователи и группы», в строке поиска начните вводить фамилию и имя сотрудника и выберите нужного из перечисленных ниже. По нажатию на  $\geq$  рядом с именем сотрудника можно настроить права доступа к файлу/каталогу для конкретного пользователя;

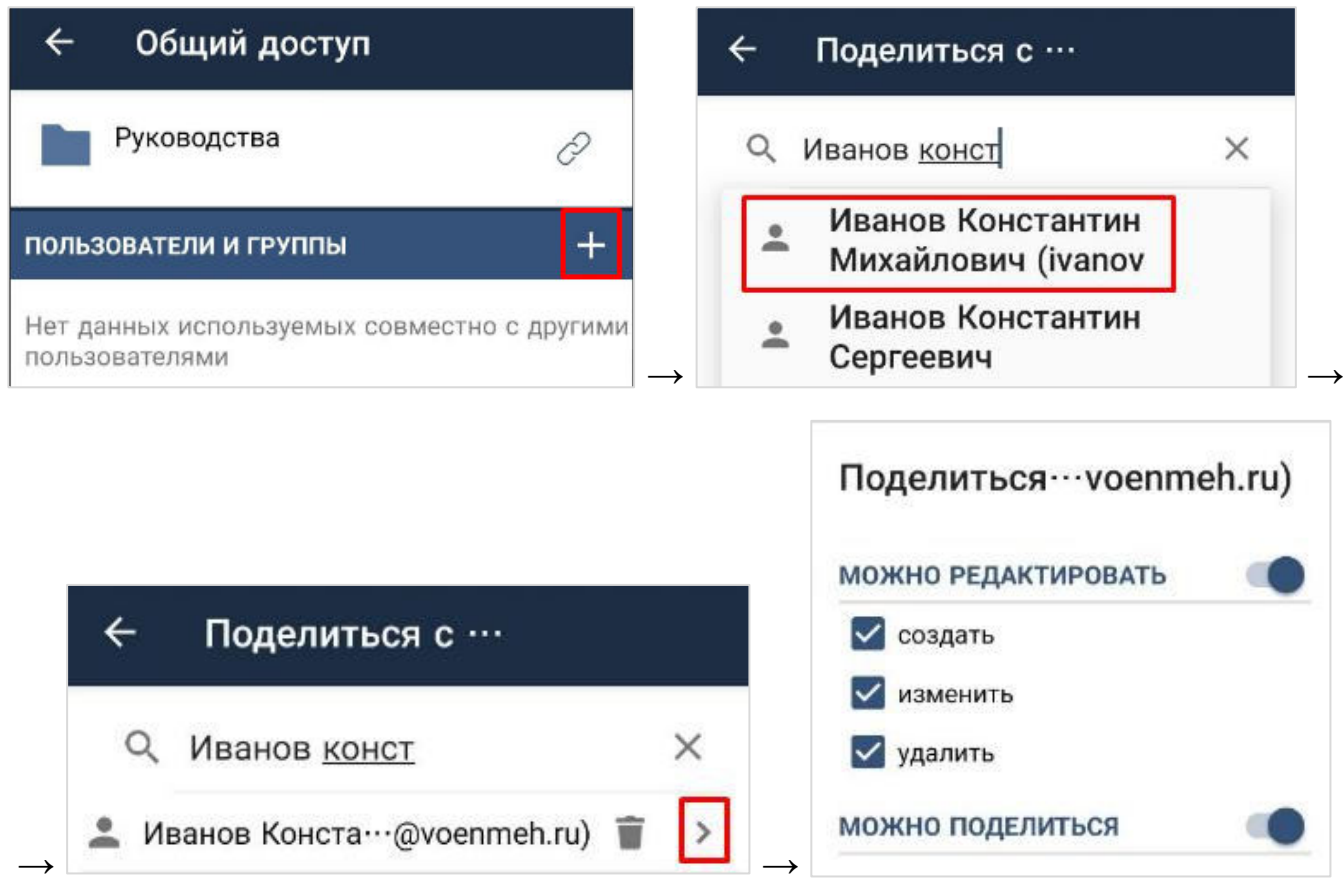

 сделать ссылку общедоступной: нажмите на рядом с «Общедоступные ссылки», установите необходимые настройки, нажмите «Сохранить» и выберите способ, как конкретно Вы хотите поделиться ссылкой.

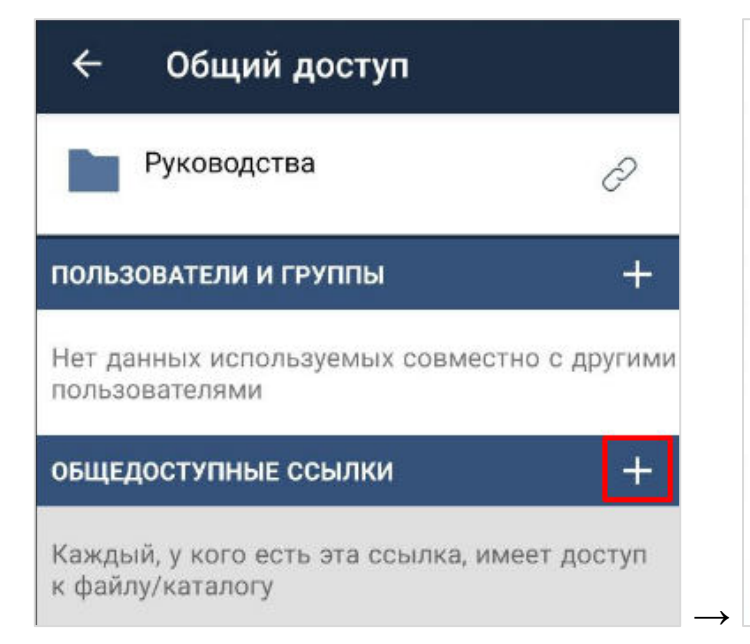

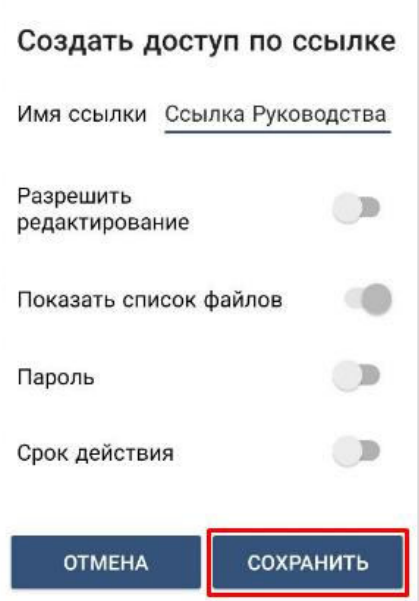

После проделанных манипуляций напротив файла или каталога будет отображён значок, свидетельствующий о том, что материалы находятся в общем доступе. Общедоступную ссылку можно копировать, редактировать и удалять.

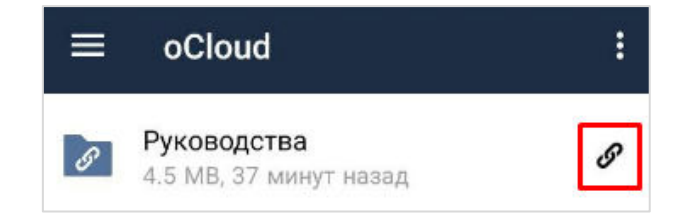

Чтобы отключить у пользователя доступ к файлу/каталогу или удалить общедоступную ссылку, нажмите на название файла/каталога и удерживайте пару секунд,

нажмите в в правом верхнем углу и удалите те ссылки, от которых необходимо избавиться.

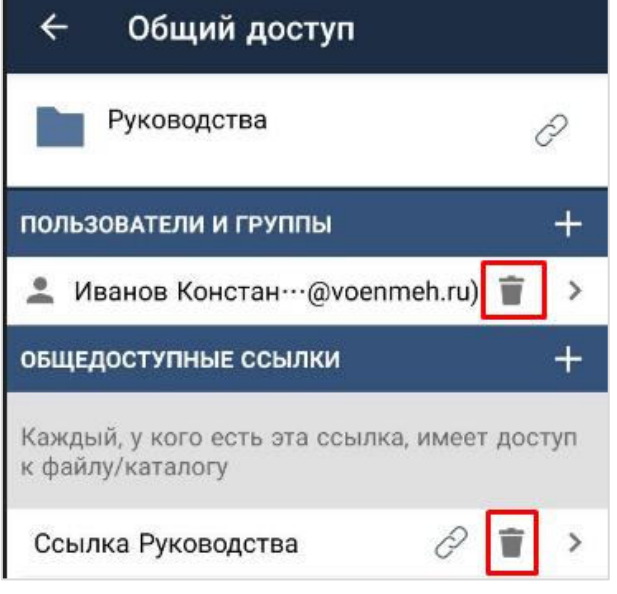